evvie (एभी) मोबल याप तपाईले सदस्यहरूसँग काम गरेको समय चढाउने नयाँ तरिका हो । यो एक सरल र द्रुत तरीका हो, जसले तपाईले काम गरेको समय सही तरिकाले चढाएको हो भनेर पक्का गर्छ । अब उक्त यापलाई प्रयोगका लागि तयार पार्न र तपाईंको पहिलो पालो चढाउन केही चरणहरू पार गरौं।

## **आइफोन वा आइ(ाडमा याप डाउनलोड गनु1होस्**

- 1. App Store (याप स्टोर) नामक याप खोल्नुहोस् ।
- 2. Evvie" (एभी) खोज्नुहोस् ।
- 3. घुमाउरो तरिकाले लेखिएको नीलो अक्षर A (ए) चिहन भएको evvie (एभी) याप खोज्नूहोस् ।
- 4. उक्त याप आफ्नो उपकरणमा डाउनलोड गर्नुहोस् ।

## <u>एन्ड्रोइड उपकरणहरूमा याप डाउनलोड गर्नुहोस्</u>

- 1. Google Play (गुगल प्ले) याप खोल्नुहोस् ।
- 2. "Evvie" (एभी) खोज्न् होस् ।
- 3. घुमाउरो तरिकाले लेखिएको नीलो अक्षर A (ए) चिहन भएको evvie (एभी) याप खोज्नुहोस् ।
- 4. उक्त याप आफ्नो उपकरणमा डाउनलोड गर्नुहोस् ।

अब तपाईसँग याप छ, तपाईले गरेको काम चढाउन थाल्न तपाई तयार हुनुहुन्छ । FMS (एफएमएस) प्रदायकले तपाईको **FMS**One (एफएमएस-वान) खाता खोल्न निर्देशनहरू इमेल गरिसकेको हुनुपर्छ l evvie पोर्टल वेब याप प्रयोग गर्न तपाईसँग FMSOne प्रयोगकर्ता

नाम र पासवडे हुनुपर्छ । यदि तपाईसँग तपाईको **FMS**One लग-इन तयार छैन भने कृपया तपाईले evvie पोर्टल वेब यापमा साइन इन गर्ने प्रयास गर्नुअघि त्यसो गर्न निर्देशन पानाको समीक्षा गर्नुहोस् । उक्त यापले एप्पल र एन्ड्रोइड उपकरणहरू द्वैमा उस्तै तरिकाले काम गर्छ ।

# <u>यापमा लग इन गर्नुहोस्</u>

- 1. याप खोल्नुहोस् ।
- 2. नीलो FMSOne बटनमा क्लिक गर्नुहोस् ।
- 3. तपाईको उपकरणले तपाईलाई sign in (साइन-इन) पेजमा ल्याउनेछ । आफ्नो **FMS**One इमेल र पासवर्ड भर्नुहोस्, त्यसपछि Log In (लग इन) मा क्लिक गर्नुहोस् ।
- 4. अब तपाई साइन इन र पालो थाल्न तयार भएको हुनुपर्छ !

### **पालो था&दै**

एकपटक तपाईंले साइन इन गरेपछि, तपाईंले देख्ने पहिलो स्क्रिनमा तपाईंले काम गर्ने सदस्यहरूको सूची हुनुपर्छ । उक्त सूचीमा एक व्यक्ति मात्र हुन सक्नुहुन्छ, वा तपाईँसँग केही हुन सक्नुहुन्छ ।

- 1. तपाईले आज काम गर्ने व्यक्तिको नाममा क्लिक गर्नुहोस् ।
- 2. स्क्रिनको पुछारना नीलो "**Start Shift**" (स्टार्ट शिफ्ट) बटन हुन्छ । त्यसमा क्लिक गर्नुहोस् ।
- 3. तपाईले ठीक व्यक्ति छानेको पक्का हो भनी पुष्टि गर्नुपर्छ, यदि छान्नुभयो भने yes (हो) मा क्लिक गर्नुहोस् । यदि छान्नुभएन भने no (होइन) मा क्लिक गर्नुहोस् ।

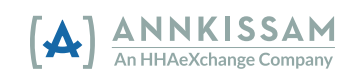

4. यदि तपाईले yes (हो) मा क्लिक गर्नुभयो भने <mark>evvie</mark> (एभी) ले पहिले नै तपाईको पालो चढाउन सुरु गरिसकेको हुन्छ । तपाई आफ्नो उपकरण कतै थन्क्याएर राख्न सक्नुहुन्छ र पछि फर्कर आउन सक्नुहुन्छ ।

#### **पालो स\*दै**

तपाईले आफ्नो पालोको जानकारी बुझाउन्अघि, तपाईले यापमा पालोबारे केही जानकारी राख्नुपर्ने / छान्नुपर्ने हुन्छ ।

- 1. याप खोल्नुहोस् ।
- 2. सूचीबाट एउटा सेवा कोड छान्नुहोस् ।
- 3. सूचीबाट Participant's enrollment ID (सदस्यको दर्ता आइडी) छान्नुहोस् ।
- 4. यदि तपाईको कार्यक्रमले अनिवार्य गरेको छ भने आज तपाईले काम गरेको कुनै ADL (एडीएल) वा Task codes (कामका कोडहरू) छान्नुहोस् ।
- 5. स्क्रिनको टुप्पातर्फ दायाँ कुनामा रहेको End Shift (इन्ड शिफ्ट) मा क्लिक गर्नुहोस् ।
- 6. फुत्त निस्केको सूचनामा भएको End and Complete Shift (इन्ड एन्ड कम्प्लिट शिफ्ट) मा क्लिक गर्नुहोस् ।
- 7. तपाईले तपाईको पालो सफलतापूर्वक सञ्चय भयो भन्ने सन्देश देखुहुनेछ ।

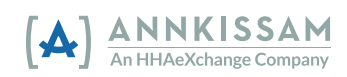

बधाई ! तपाईले evvie (एभी) मोबल याप प्रयोग गरेर आफ्नो पालोको समय चढाउन्अएको छ ।